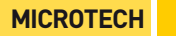

# **COMPUTERIZED GAUGE FOR EXTERNAL MEASURINGS**

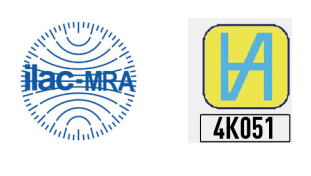

ISO/IES 17025:2006 (cert. № 4K051)

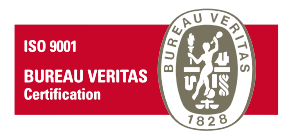

Quality management system ISO 9001:2015 (cert. № U228396)

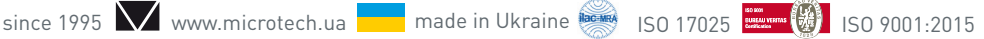

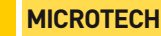

NИ

#### **COMPUTERIZED GAUGE**

### 1.MODIFICATIONS

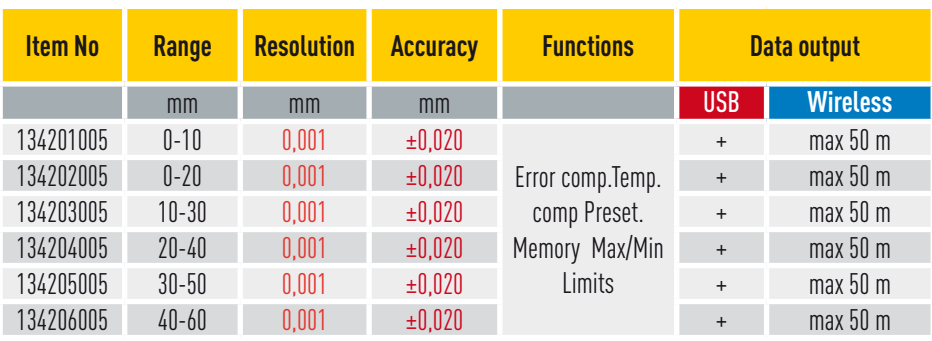

# 2.BUTTON FUNCTIONS

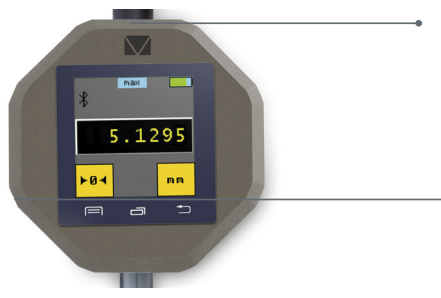

#### *RESET button*

(push once with a niddle)

#### *SWITCH ON button.*

Push 5 sec for switch on micrometer

Push 1 sec to come to sleeping mode (or 30 sec non use) Push 1 sec to come from sleeping mode (or rotate spindle)

Push 5 sec for switch off micrometer (or 15 min non use)

# 3.WIRELESS CONNECTION

3.1 All MICROTECH Intelligent instruments has internal memory. You can collect data to memory and when it will be neccesery transfer all data to the peripheral device with no data loosing.

So distance of data transfer can be ulimited!!!

Also it's possible transfer data, like in Wireless instruments up to 10 m.

3.2 MICROTECH Wireless instruments has 2 modes of data transfer:

**STANDART MODE (** non stop data transfer 4data/sec)

**ECONOMY MODE (GATT)** (data transfer only by Wireless button push). 3.3 Aviable FREE and PRO version MICROTECH SPC Software for Windows, Android, iOS systems.

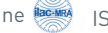

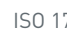

# 4.OPERATION INSTRUCTIONS

4.1 Clean the oil from the measuring rod and measuring anvil.

4.2 For recharging indicator (Li-Pol rechargeable battery) connect it with standard USB cable to charger device

4.3 Turn on caliper by pressing ON button (5 sec).

4.4 For zero setting, press the **ZERO** button on Touchscreen.

4.5 Save measuring data to internal indicator memory with touch data on screen. You can view saved data throw menu or send throw USB or Wireless connection to Windows PC, Android or iOS devices.

# 5.MEMORY MANAGER USING

5.1 Activate **FOLDER** mode in History menu

5.2 When FOLDER mode activated - you'll see number of active Folder in main screen.

5.3 It's possible select qty of values inside **FOLDER**. When **FOLDER** will be full of values New **FOLDER** will be created automatically.

5.4 **FOLDERS** has digital numbers from «000» up to «999»

5.5 Save values with pushing value on main screen or by Timer (activating throw menu)

5.6 For open MEMORY MANGER push  $\Box$  button

5.7 It's possible go throw the **FOLDERS** and values inside **FOLDERS**.

5.8 It's possible delete folder or values inside forder with «X» button

5.9 It's possible delete all folder or values inside forder with  $\Box$  button 5.10 If necessery transfer data from **FOLDER** push «Bt» button and all values from folder will be transfered to MDS Softwarte to PC or Tabler. All values and this **FOLDER** will be delete.

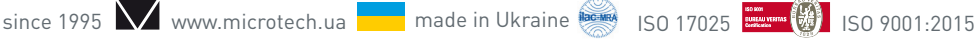

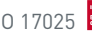

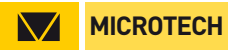

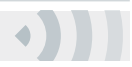

# 6.INSTRUMENT FIGURE

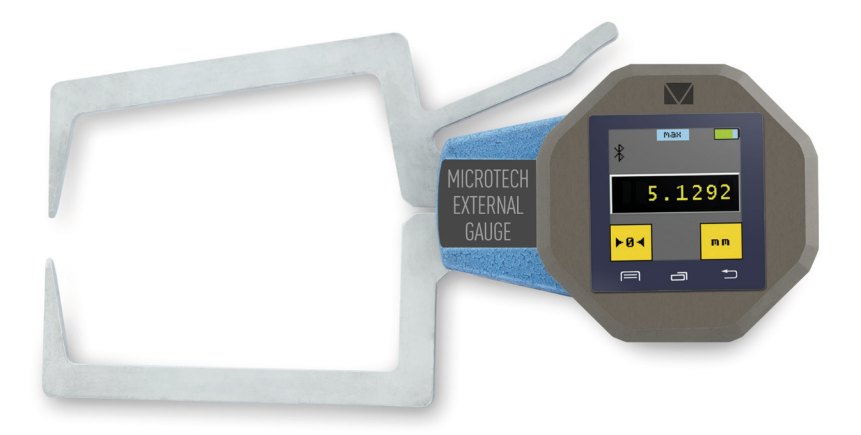

Change without prior notice example 2012 10818